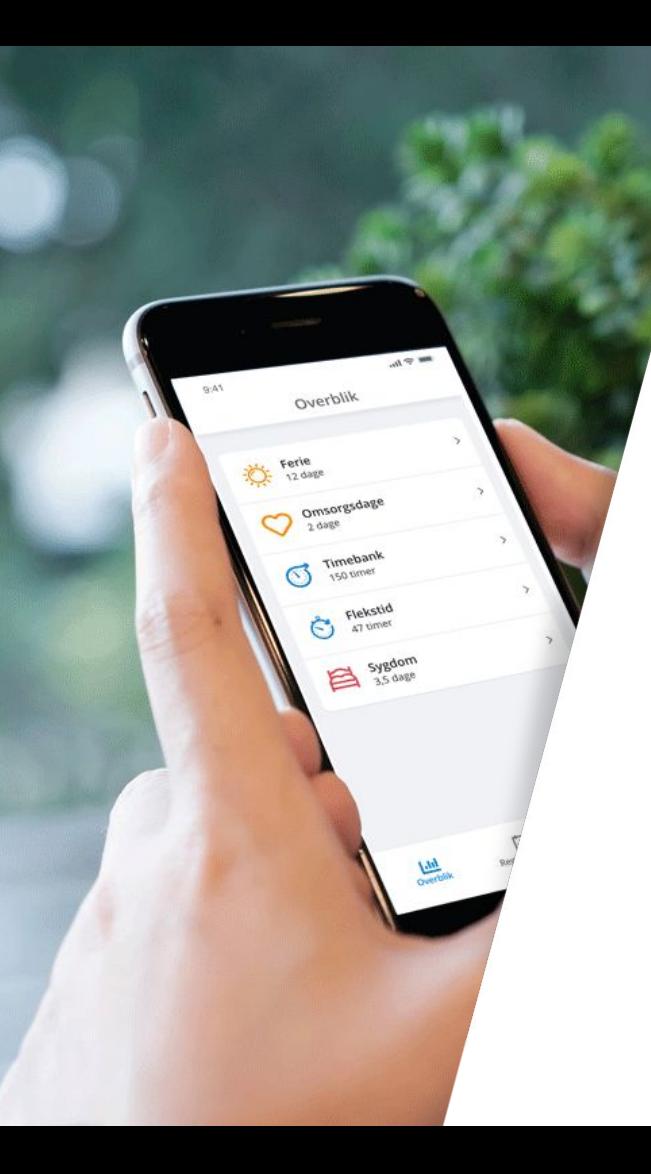

# **My Visma**  - Vejledning for medarbejdere

Visma Enterprise

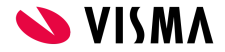

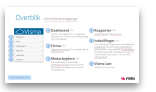

# Om vejledningen

### **Sådan bruger du vejledningen**

Denne vejledning er til My Visma og Self Service. Vejledningen er opdelt i de adgange du har som medarbejder.

Vejledningen er interaktiv - det vil sige, at det er muligt at trykke på bestemt indhold og komme frem til det valgte emne. Kig efter disse tegn '**>>**', eller understreget farvet tekst. Under emnerne er det også ofte muligt at se videoguides, hvis den skriftlige guide ikke er tilstrækkelig.

Er du faret vild, vil du altid kunne trykke på knappe(r)n(e) oppe i højre hjørne og enten starte helt forfra ved Hovedmenuen eller blot komme retur til menupunktets forside.

[Se de menupunkter, du som medarbejder har adgang til i](#page-4-0) [webportalen her.](#page-4-0) Du kan også vælge at slå op [bagest i](#) [vejledningen i indholdsfortegnelsen, hvor emnerne står i](#) [alfabetisk orden](#).

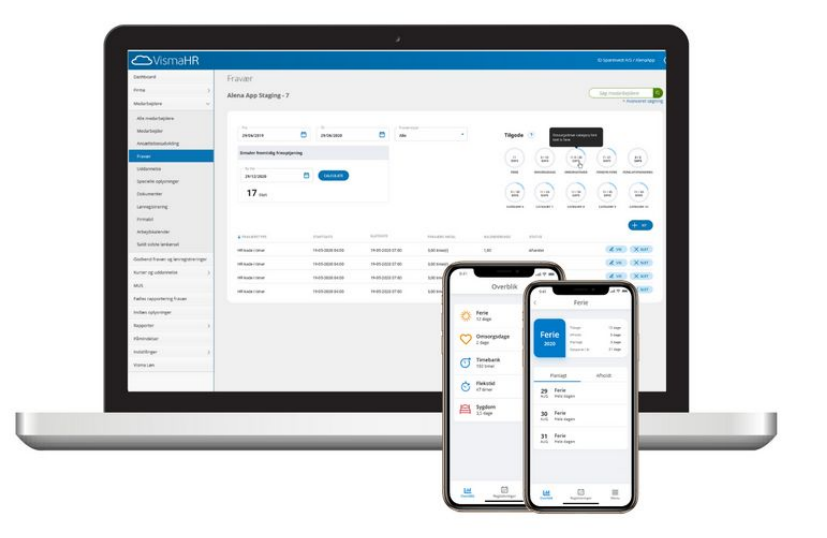

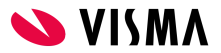

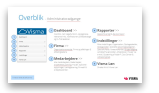

## Introduktion

### **Velkommen til My Visma**

My Visma er **din** adgang og **dit** værktøj til større indsigt i de data der er relevante for netop **dig**.

Som medarbejder har du altid adgang til My Visma appen og webportalen.

#### **Adgange til My Visma:**

- $App \gg$
- Webportal $*$  >>

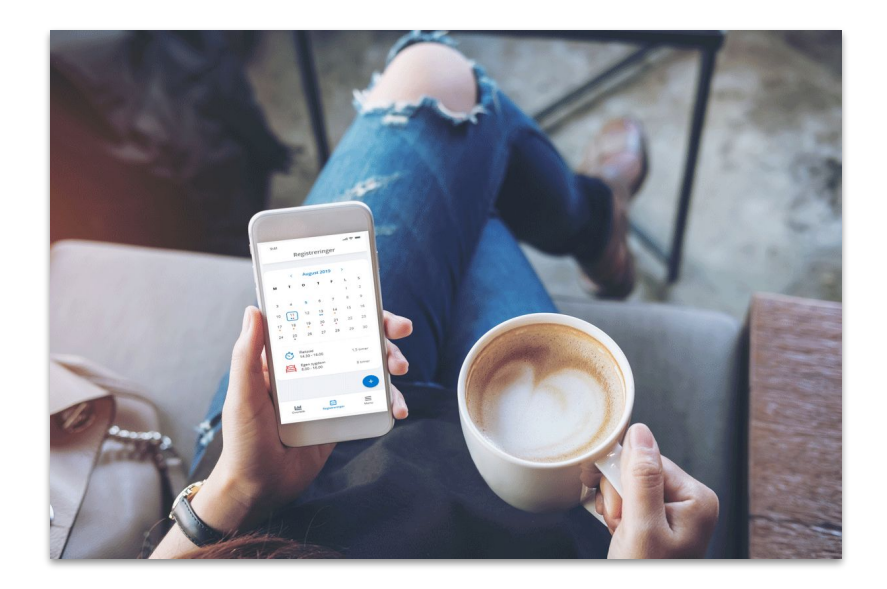

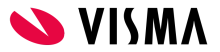

# <span id="page-3-0"></span>My Visma App

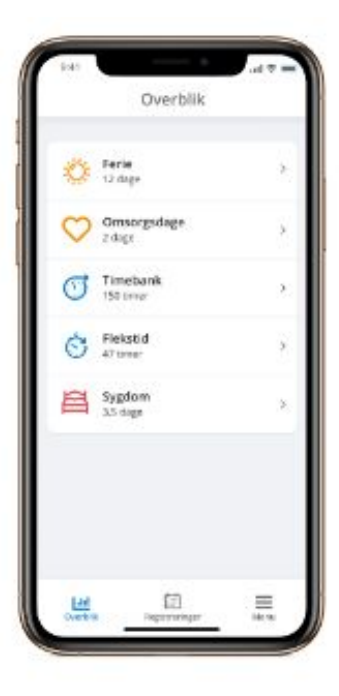

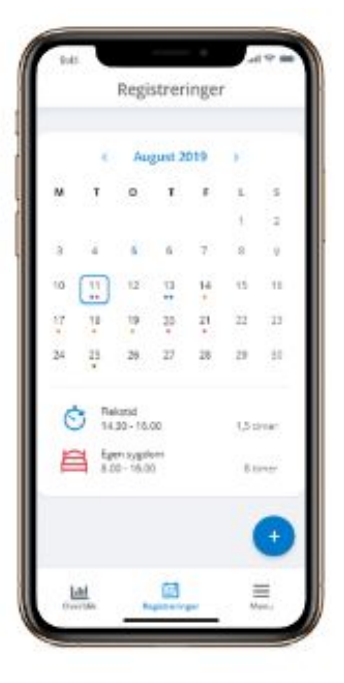

## **My Visma App**

Gratis app som kan hentes i App-store eller Google play. Som medarbejder har du mulighed for at se egne saldi på f.eks. fravær og ferie. Du kan også ønske om ferie eller registrere dit fravær.

## **Muligheder i app**

- Se, hvor meget ferie du kan afholde
- Anmode om ferie
- Melde dig syg eller fraværende
- Tilføje timer
- Registrere udlæg og kørsel

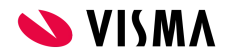

# <span id="page-4-0"></span>Webportal

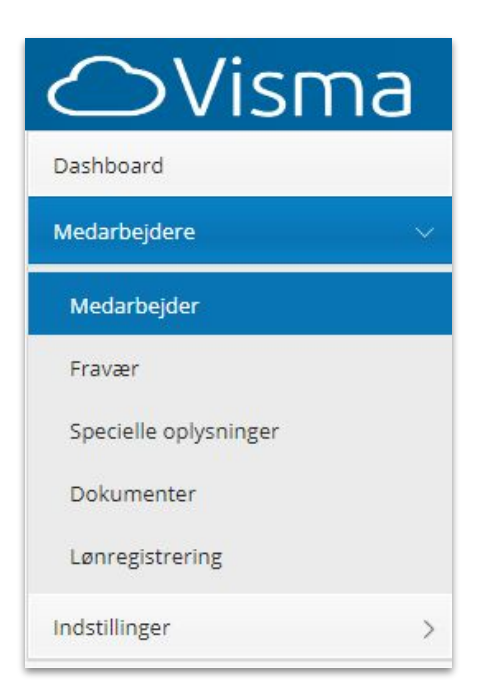

## **[Dashboard](#page-5-0)** >>

Giver overblik, nem søgefunktion, opslagstavle & relevante links

## **[Medarbejdere](#page-7-0)** >>

Menu med underpunkter hvor dine oplysninger kan tilgås.

### **[Fravær](#page-9-0)** >>

Registrering af fravær\* samt overblik over alle dine fraværsregistreringer og saldi, fx sygdom og ferie.

## **[Specielle oplysninger](#page-15-0)**[>>](#page-16-0)

## **[Dokumenter](#page-14-0)** >>

Se dokumenter, der er uploadet ifm. lønregistrering.

## **[Registrering](#page-13-0)** [>>](#page-16-0)

Se dine registreringer og lav lønregistreringer.

## **[Indstillinger](#page-16-0)** >>

Opsætning af egen My Visma-bruger.

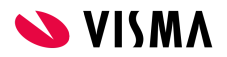

## <span id="page-5-0"></span>Dashboard

Giver dig genveje til registreringer, virksomhedsnyheder og relevante links.

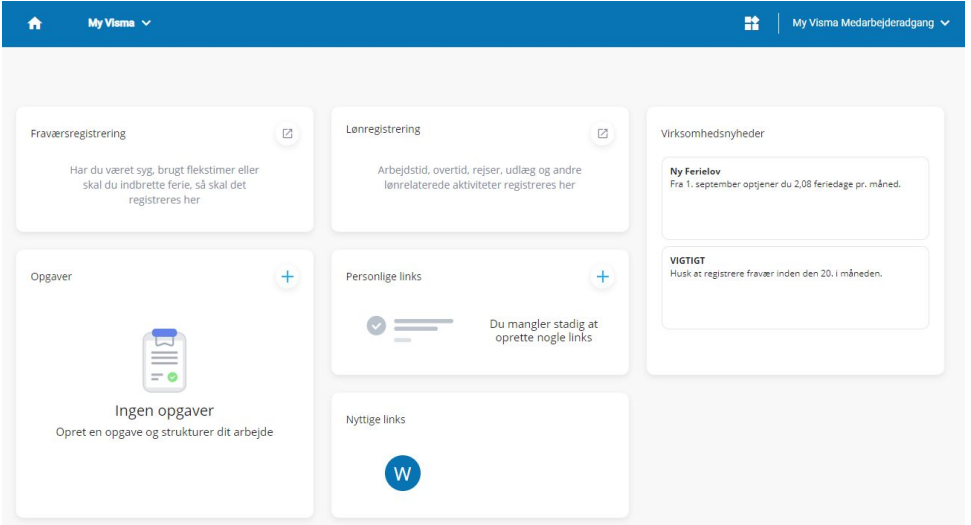

## **Vejledninger**

- [Sæt startside til dashboard](#page-6-0) >>
- [Arrangering af dashboard](#page-6-0) >>

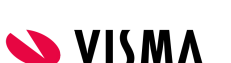

#### Gå til Hovedmenu

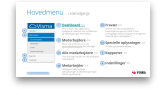

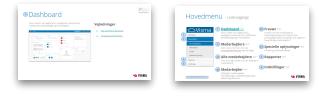

## <span id="page-6-0"></span>Dashboard

#### **Sæt startside til dashboard**

Dashboardet gør det lettere for dig at tilgå de mest anvendte funktioner My Visma. Derfor anbefales det at sætte din forside til dashboardet.

- 1. I venstremenuen finder du 'Indstillinger'
- 2. Under 'Startside' klikkes på 'Dashboard'
- 3. Tryk 'Gem' i højre hjørne.

#### **Arrangering af dashboard**

Dashboardet kan arrangeres, som det ønskes. Der kan derfor fravælges eventuelle fremvisninger således:

1. Klik på <sup>11</sup> oppe i højre hjørne. Her kan til- og fravælges moduler der vises.

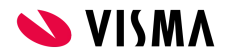

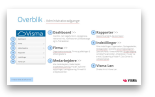

# <span id="page-7-0"></span>Medarbejdere

Menu med undermenu hvor alle dine personaleadministrative data kan tilgås.

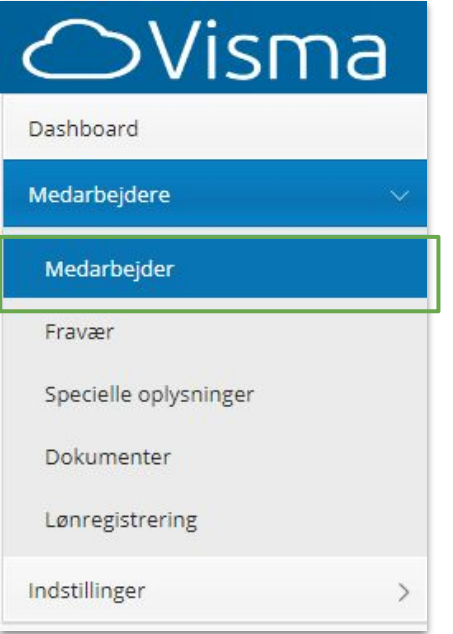

## **Vejledninger**

- Medarbejder >>
- Fravær >>
	- Statuskoder >>
	- Fraværssaldi >>
	- Foretag fraværsregistrering >>
- Lønregistrering >>
	- Foretag lønregistrering >>
- [Specielle oplysninger >>](#page-15-0)

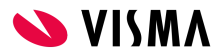

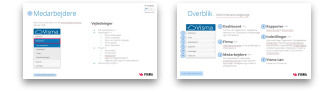

# Medarbejdere

### **Medarbejder**

Du har i My Visma adgang til at se oplysninger såsom din kontaktinformationer, løn og fravær.

#### **Pårørende**

Dette menupunkt anvendes til at registrere nærmeste pårørende. Vi anbefaler, at du opretter mindst én pårørende.

For at oprette pårørende:

- 1. Vælg 'Tilføj flere pårørende'
- 2. I feltet 'Pårørende' vælges pårørendetype
- 3. Indtast relevante oplysninger på pårørende
- 4. Afslut med Gem

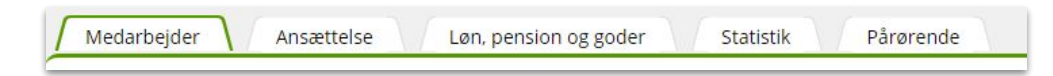

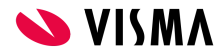

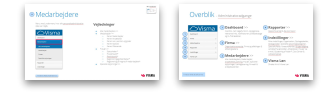

# <span id="page-9-0"></span>Medarbejdere

### **Fravær**

Her vises dine fraværsregistreringer og saldi. Cirklerne til højre i billedet viser, hvor meget du har til gode. Det er også i dette menupunkt, du kan registrere nyt fravær.

#### **Statuskoder**

Du kan også se statuskoder på fraværsregistreringer. Statuskoder viser hvor i processen den enkelte registrering er:

- Afventer registrering venter på ledergodkendelse
- Godkendt registrering er godkendt af leder og klar til lønbehandling
- Afvist registrering er afvist af leder
- Lønbehandlet registreringen er lønbehandlet.

Fortsættes på næste side...

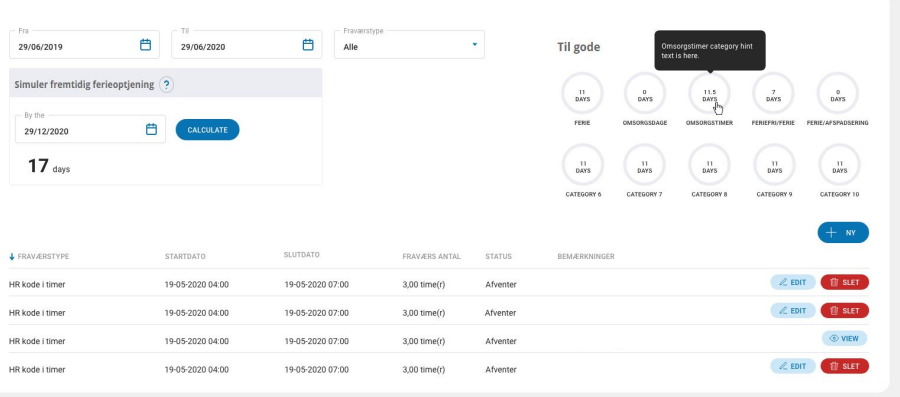

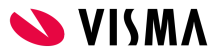

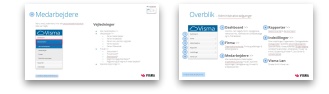

# Medarbejdere

...Efter oprettelse får registreringen automatisk tildelt status 'Afventer'. Som medarbejder kan du rette eller slette registreringen, så længe den ikke er godkendt.

Når din leder godkender registreringen, kommer den til lønbehandling. Som medarbejder kan du ikke selv rette eller slette godkendte registreringer. Dette kan kun gøres af administrator.

Hvis din leder afviser en registrering, vises dette med status 'Afvist' og med en 'Afvis kommentar'. Du kan nu rette eller slette den afviste registrering ved hjælp af symbolerne for ret/slet til højre på linjen med registreringen.

I cirklerne kan du se, hvor meget du har til gode i diverse saldi. Nogle cirkler - typisk den med ferie - viser flere detaljer, når du klikker på cirklen.

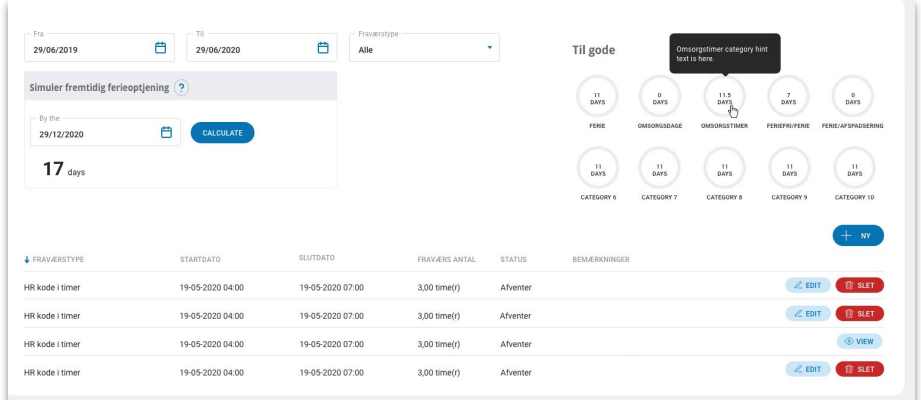

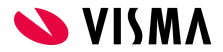

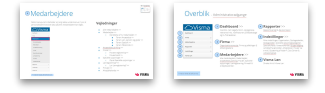

# Medarbejdere

#### **Fraværsregistrering**

- 1. Klik på knappen 'Ny'
- 2. Udfyld fra- og til dato
- 3. Vælg 'Fraværskode'' i dropdown-menuen
- 4. 'Fraværsantal' udfyldes automatisk jf. virksomhedens fraværskalender
- 5. 'Kalenderdage' udfyldes automatisk
- 6. Hvis fraværet bliver registreret i timer, er det også muligt at tilføje klokkeslæt
- 7. Skriv evt. 'Bemærkning'
- 8. Afslut med 'Gem'.

#### Nyt fravær - Niels Peter Hansen - 10 - Aktiv

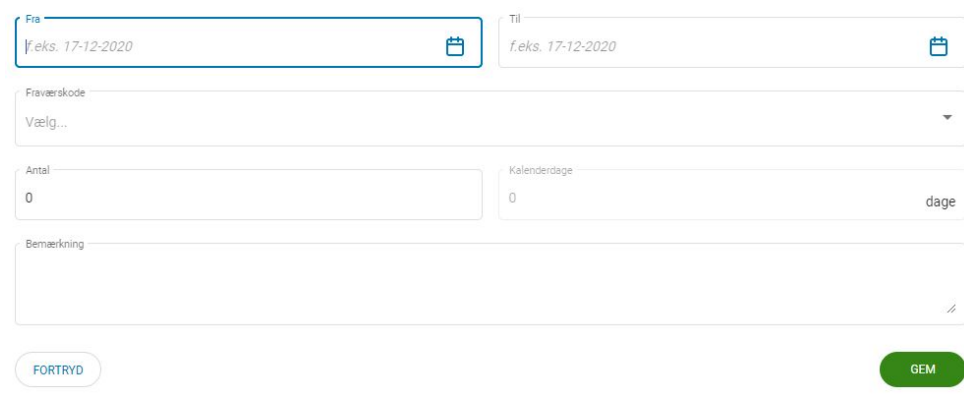

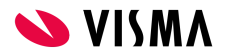

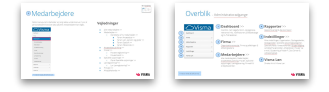

# Medarbejdere

#### **Fraværssaldi**

Øverst i fraværsskærmbilledet er der et filter til visning af registreret fravær - enten en bestemt fraværstype eller periode.

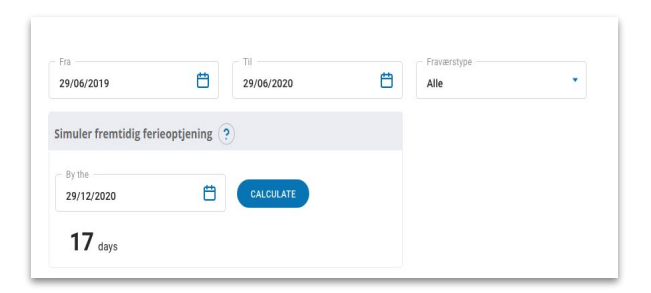

#### **Simuler fremtidig ferieoptjening**

Her kan du skrive en dato og få beregnet hvor mange lovpligtige feriedage (2,08 pr. måned), du kan afholde på en given dato. Der tages ikke forbehold for planlagt eller afholdt ferie.

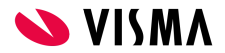

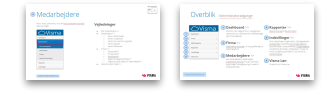

# <span id="page-13-0"></span>Medarbejdere

### **Lønregistreringer**

Du kan oprette ting, der er relevant for beregningen af din løn, fx overarbejde, udlæg eller ferie.

Sådan registrerer du lønregistrering:

- 1. Klik på knappen Ny i øverste højre hjørne
- 2. Vælg lønregistreringstype i dropdown menuen. I feltet "Navn" kan der skrives en tekst, som vil blive vist på lønsedlen
- 3. Udfyld startdato
- 4. Tilføj antal eller beløb
- 5. Skriv evt. Bemærkning
- 6. Afslut med Gem

Uploader du et dokument i forbindelse med lønregistreringen, kan du se dette i menupunktet Dokumenter.

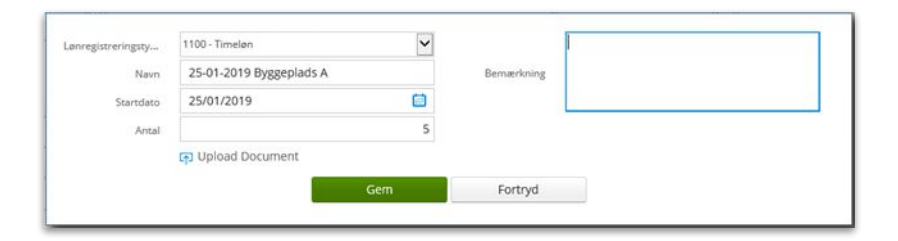

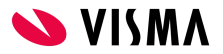

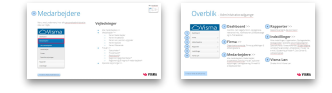

# <span id="page-14-0"></span>Medarbejdere

### **Dokumenter**

I menupunktet Dokumenter kan du se dokumenter, der evt. er uploadet via en lønregistrering. Se eksempel nedenfor.

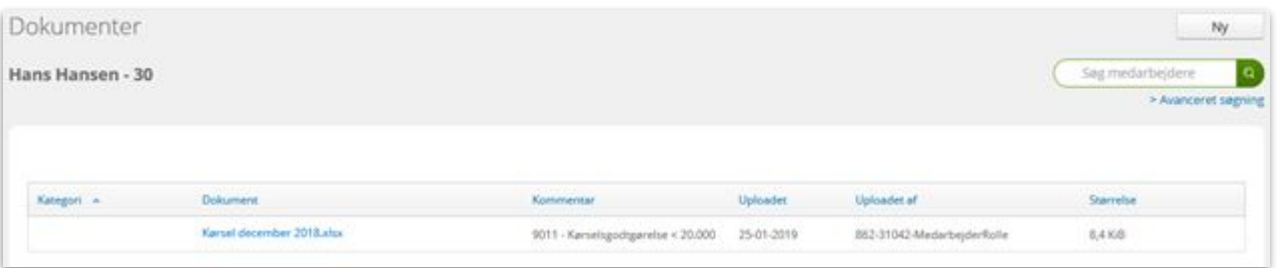

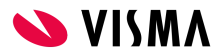

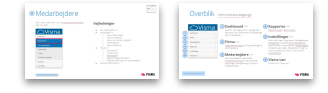

# <span id="page-15-0"></span>Medarbejdere

### **Specielle oplysninger**

Menupunktet 'Specielle oplysninger' anvendes til at se ekstra registrerede oplysninger på dig selv. Det kan fx være firmatelefon, firmabil eller andet udleveret fra virksomheden.

Har din administrator f.eks. registreret udleverede effekter på dig, vil det fremgå her.

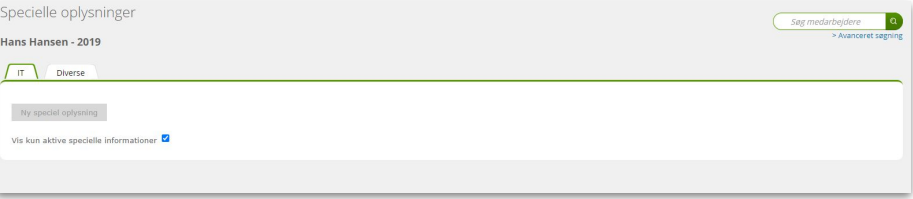

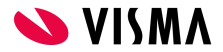

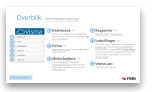

# <span id="page-16-0"></span>Indstillinger

### **Mine indstillinger**

#### **Diverse indstillinger:**

Her kan vælges mellem engelsk eller dansk sprog. I 'Start side' kan du vælge det menupunkt, som My Visma skal åbne op i, når du logger på systemet. 'Juster sider' til denne højde: 768 pixels anvendes.

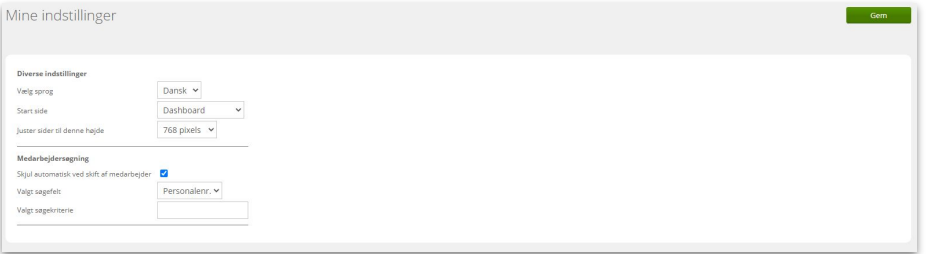

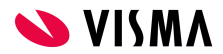

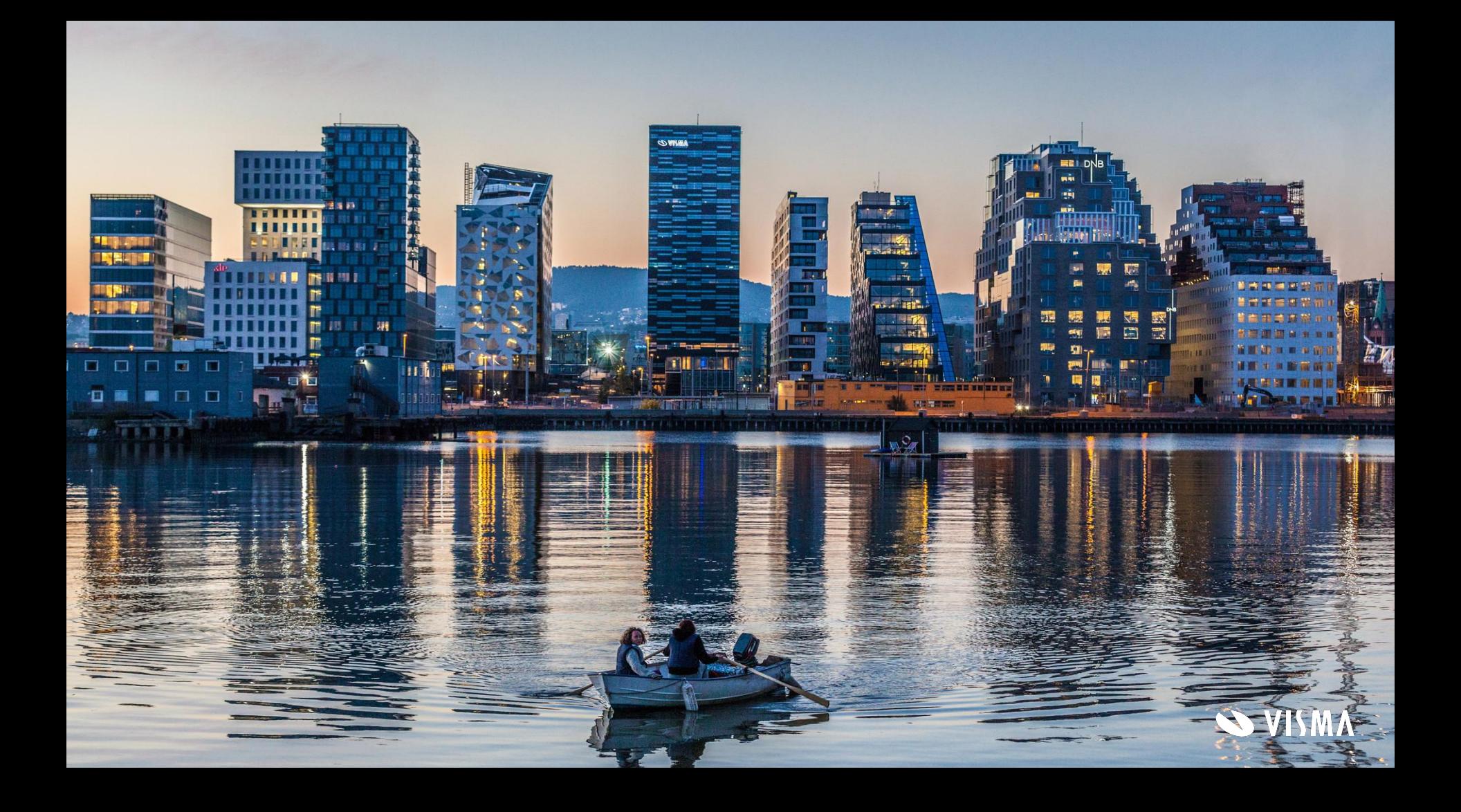